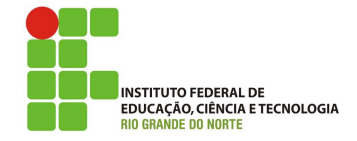

#### Professor: Macêdo Firmino Disciplina: Administração de Sistemas Proprietários Aula 13: Servidor Web (IIS).

Olá, meus fortes e valentes alunos(as)!! Como estamos??? E com muita alegria que ´ anuncio mais uma aula da disciplina. Estamos aprendendo e nos divertimos muito. Na aula de hoje iremos configurar o servidor web (IIS) e utiliza-lo para disponibilizar um site simples. Vamos lá!!! Preparados???

#### Sistema Web

A World Wide Web (WWW - rede mundial de computadores) é um repositório de informações interligadas por diversos pontos espalhados ao redor do mundo. A WWW é um serviço cliente/servidor distribuído, no qual um cliente, usando um browser, pode acessar um site.

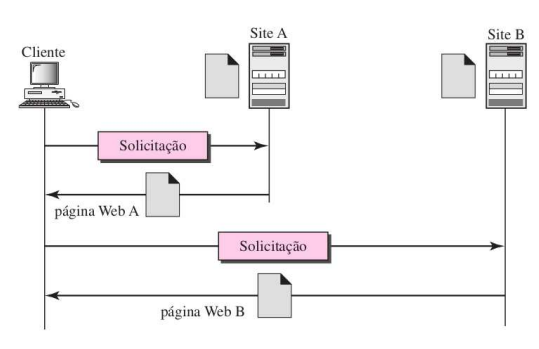

Cada site é responsável por gerenciar um ou mais documentos, conhecidos como p´aginas Web. Por exemplo, o cliente precisa acessar informações, as quais sabe que estão hospedadas no site A. Ele envia uma solicitação por meio de seu browser, um programa projetado para acessar documentos na Web. A solicitação, entre outras informações, inclui o endereço do site e a página Web, denominado URL. O servidor no site A localiza o documento e o envia ao cliente.

Uma página Web é hospedada em um servidor. Existem várias programas servidores Web, entre eles temos o IIS da Microsoft.

## Servidor IIS

Servidores Web são software específico que permitem a aceitação de solicitações de computadores de clientes e retornam respostas à essas solicitações. Os servidores Web permitem que você compartilhe informações pela Internet ou por uma intranet ou extranet. Os servidores Web podem ser úteis para clientes e necessidades diferentes. Por exemplo:

- $\bullet$  Proprietários de pequenas empresas podem fornecer informações sobre seus servicos usando um simples site.
- $\bullet$  Proprietários de empresas médias podem oferecer seus produtos e serviços por meio de um sistema de pedidos online composto por vários aplicativos em um site.
- Empresas de negócios podem desenvolver e fornecer aplicativos de negócios a funcionários por meio de intranets corporativas.
- Empresas de hospedagem podem fornecer, a clientes individuais, espaço e serviços de hospedagem de diferentes conteúdos online e aplicativos.
- Empresas podem fornecer aplicativos de negócios e informações pertinentes para parceiros de negócios por meio de extranets.

O IIS (Internet Information Services) é um servidor web criado pela Microsoft para seus sistemas operacionais para servidores. A versão mais recente é o IIS 8.5. A função do IIS no Windows server é oferecer uma plataforma para a hospedagem de sites, serviços e aplicativos, sendo capaz de integrar diversas tecnologias.

O servidor IIS foi instalado juntamente com o servidor WSUS. Entretanto, caso você não tenha assistido essa aula, faça a instalação através dos seguintes passos:

- 1. Clique em "Iniciar", "Ferramentas Administrativas", "Gerenciador de Servidores" e, em seguida, em "Resumo de Funções", clique em "Adicionar funcões".
- 2. Irá surgir o assistente de instalação. Para prosseguir clique em "Próximo".
- 3. Na sequência, em "Funções" marque "Servidor Web (IIS)".
- 4. Em seguida, irá surgir uma tela perguntando se você deseja adicionar recursos necessários para o Servidor. Clique em "Adicionar Recursos", e clique em "Próximo". Na sequência irá ser apresentado uma janela apresentando as funções de um servidor Web, para continuar configurando clique em "Próximo".

5. Na próxima tela será questionado sobre quais serviços e funções deverão ser instalados para o servidor web (IIS). Como na aula de hoje iremos utilziar o servidor somente para conteúdo estático, pode deixar a marcação padrão.

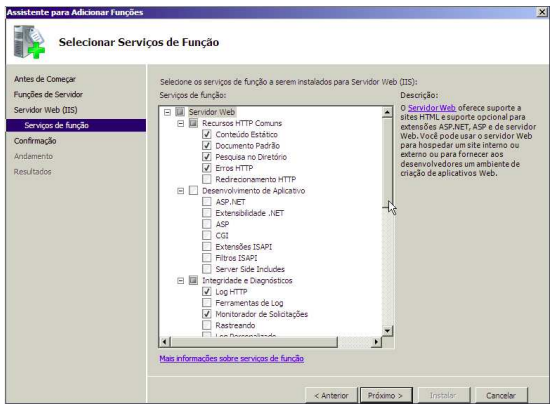

- 6. Na página Progresso da Instalação, confirme se a instalação da função Servidor Web (IIS) e dos serviços de função necessários foi concluída com êxito e, em seguida, clique em "Fechar".
- 7. Para verificar se o IIS foi instalado com êxito, insira o seguinte em um navegador da Web: http://localhost. Você verá a página de Boas-vindas padrão do IIS.

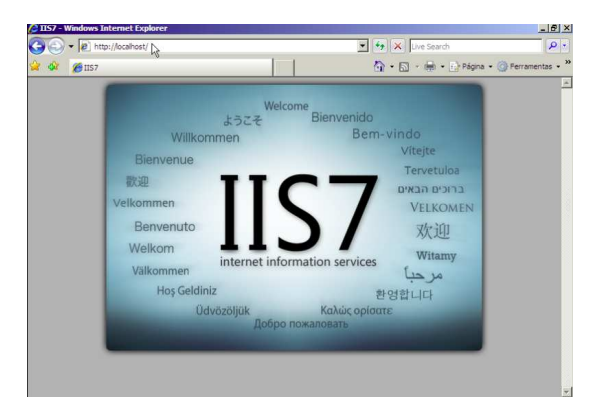

## Adicionando um Site

Agora iremos adicionar um site ao IIS usando a interface do usuário do Gerenciador do IIS. Para isso:

- 1. Clique em "Iniciar", "Ferramentas Administrativas", e clique em Gerenciador dos Serviços de Informações da Internet (IIS).
- 2. No painel Conexões, clique com o botão direito do mouse no nó Sites na árvore e, em seguida, clique em Adicionar Site.
- 3. Na caixa de diálogo Adicionar Site, insira um nome labredes para seu site na caixa Nome do Site. Na caixa Caminho físico, insira o caminho físico da pasta do site que iremos utilizar "C:/Sites/Labredes.ifrn.edu.br".
- 4. Clique em "Conectar como...", irá surgir uma tela, selecione "usuário específico", "denifir" e insira as informações do usuário Administrador.

5. Em nome do host coloque: "labredes.ifrn.edu.br", marque a caixa de seleção Iniciar site imediatamente e clique em OK.

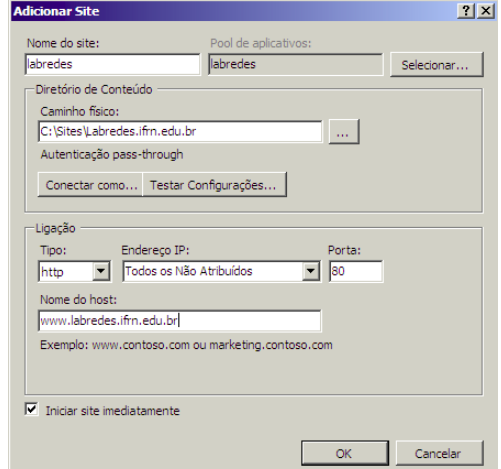

6. Na pasta "C:/Sites/Labredes.ifrn.edu.br" crie um documento de texto chamado de index.html com o seguinte texto.

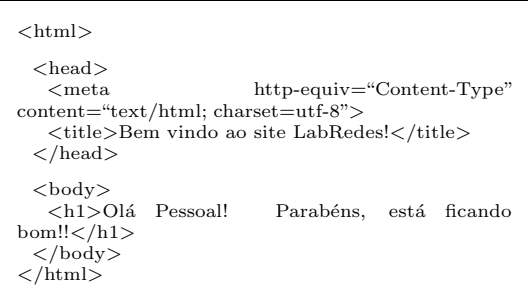

## Testando o servidor

- 1. Devemos criar um zona de pesquisa direta para o endereço labredes.ifrn.edu.br. Para maiores informações verifique a aula sobre DNS
- 2. Abra o navegador e digite: www.labredes.ifrn.edu.br.

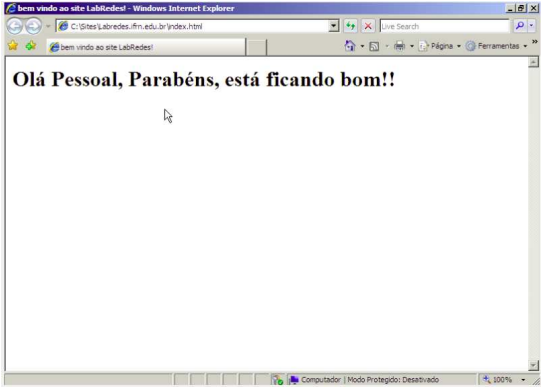

# Atividade

1. Instale o IIS e disponibilize um site simples para testes.